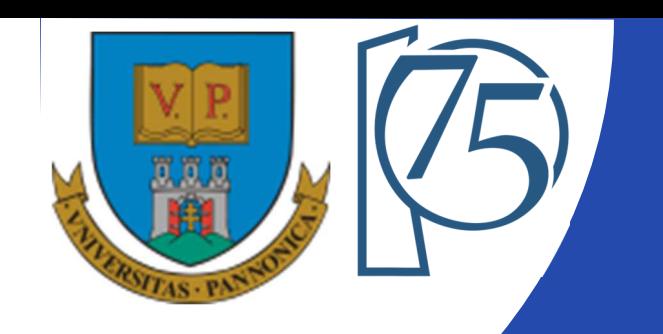

#### **EFOP-3.4.3-16-2016-00009**

**A felsőfokú oktatás minőségének és hozzáférhetőségének együttes javítása a Pannon Egyetemen**

## **FPGA-BASED EMBEDDED SYSTEM DEVELOPMENT** (VEMIVIB334BR)

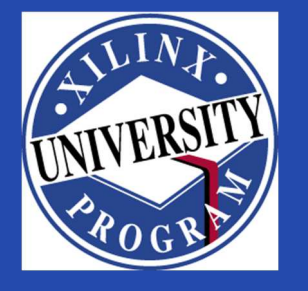

Created by Zsolt Voroshazi, PhD

voroshazi.zsolt@mik.uni-pannon.hu

Updated: 3. Apr. 2024.

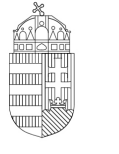

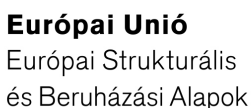

BEFEKTETÉS A JÖVŐBE

SZÉCHENYI 2020

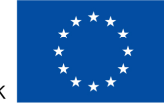

MAGYARORSZÁG Kormánya

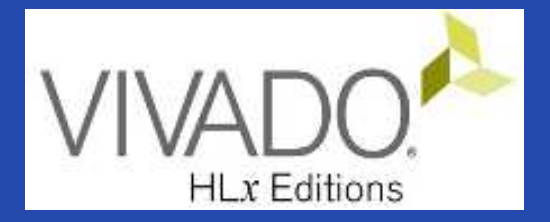

# **6. VIVADO – EMBEDDED SYSTEM**

Adding peripherals to BSB from IP Catalog #2 (PMOD, GPIO)

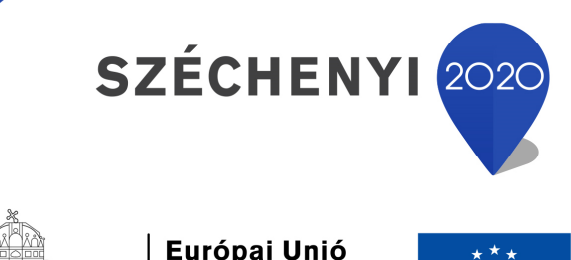

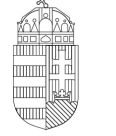

Európai Unió Európai Strukturális és Beruházási Alapok

BEFEKTETÉS A JÖVŐBE

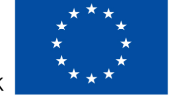

MAGYARORSZÁG **KORMÁNYA** 

#### **Topics covered**

- 1. Introduction Embedded Systems
- 2. FPGAs, Digilent ZyBo development platform
- 3. Embedded System Firmware development environment (Xilinx Vivado "EDK" Embedded Development)
- 4. Embedded System Software development environment (Xilinx VITIS "SDK")
- 5. Embedded Base System Build (and Board Bring-Up)
- **6. Adding Peripherals (from IP database) to BSB**
- **7. Adding Custom (I2C IP and XADC) Peripherals to BS B**
- 8. Development, testing and debugging of software applications Xilinx VITIS (SDK)
- 9. Design and Development of Complex IP cores and applications (e.g. camera/video/ audio controllers)

## **Important notes & Tips**

- Make sure that the path of the Vivado/VITIS project to be created does NOT contain **accented** letters or "White-space" characters!
- Have permissions on the drive you are working on:
	- $\mathcal{L}_{\mathcal{A}}$  , and the set of the set of the set of the set of the set of the set of the set of the set of the set of the set of the set of the set of the set of the set of the set of the set of the set of the set of th  $-$  If possible, DO NOT work on a network / USB drive!
- The name of the project and source files should NOT start with<sup>a</sup> number, but they can contain <sup>a</sup> number! (due to VHDL)
- Use case-sensitive letters consistently in source file andproject!
- If possible, the name of the project directory, project and source file(s) should be different and refer to their function for easier identification of error messages.
- The directory path should be no longer than <sup>256</sup> characters!

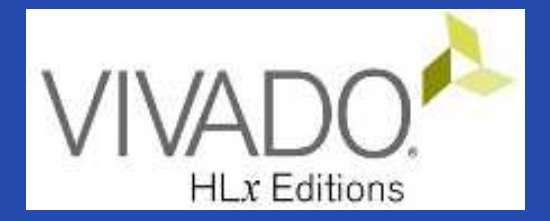

## **XILINX VIVADO DESIGN SUITE**

Adding IP (I2C) cores to the Embedded Base System

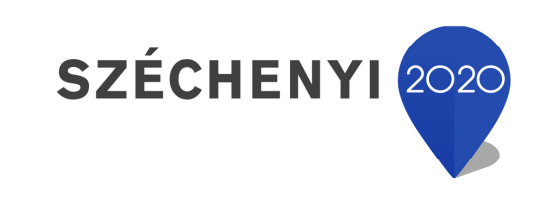

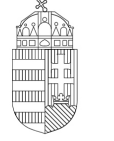

Európai Unió Európai Strukturális és Beruházási Alapok

BEFEKTETÉS A JÖVŐBE

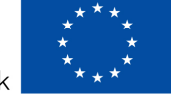

MAGYARORSZÁG **KORMÁNYA** 

#### **Task**

- Vivado Block Designer
	- Add **IP** (**Intellectual Property**) **cores** to the formerly elaborated block design (Embedded Base System) from the *IP Catalog*,
	- Parameterize IP blocks, set connections, interfaces, address, and external ports (modify **.XDC** if needed),
- VITIS SDK
	- Customize **compiler** settings,
	- Creating a software application (from pre-defined template)

#### **Main steps to solve the task**

- Create a new project based on previous laboratory (slide 05.) by using the **Xilinx Vivado (IPI)** embedded system designer,
	- $-$  LAB02\_A project  $\rightarrow$  Save as...  $\rightarrow$  LAB05
- Select and add GPIO (LED) peripherals to the base system
- Parameterize and connect them, make external ports
- Overview of the created project,
	- $\mathcal{L}_{\mathcal{A}}$  , and the set of the set of the set of the set of the set of the set of the set of the set of the set of the set of the set of the set of the set of the set of the set of the set of the set of the set of th *Implementation and Bitstream generation (.BIT) is now necessary, because PL side will also be configured!*
- Create peripheral "TestApp" software application(s) running on ARM by using the Xilinx VITIS environment (~SDK),
- Verify the operation of the completed embedded system and<br>exclusive explication test on Digilant 7:: Pe software application test on Digilent ZyBo.

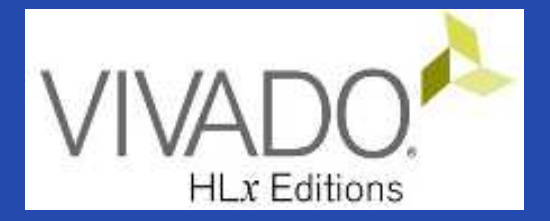

## **XILINX VIVADO DESIGN SUITE**

LAB02\_A. LED controller (GPIOs)

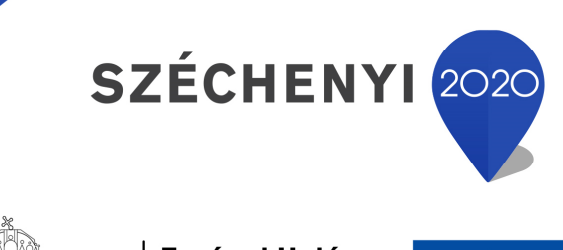

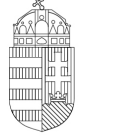

Európai Unió Európai Strukturális és Beruházási Alapok

BEFEKTETÉS A JÖVŐBE

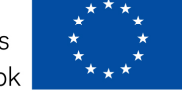

MAGYARORSZÁG **KORMÁNYA** 

#### **Test system to be implemented**

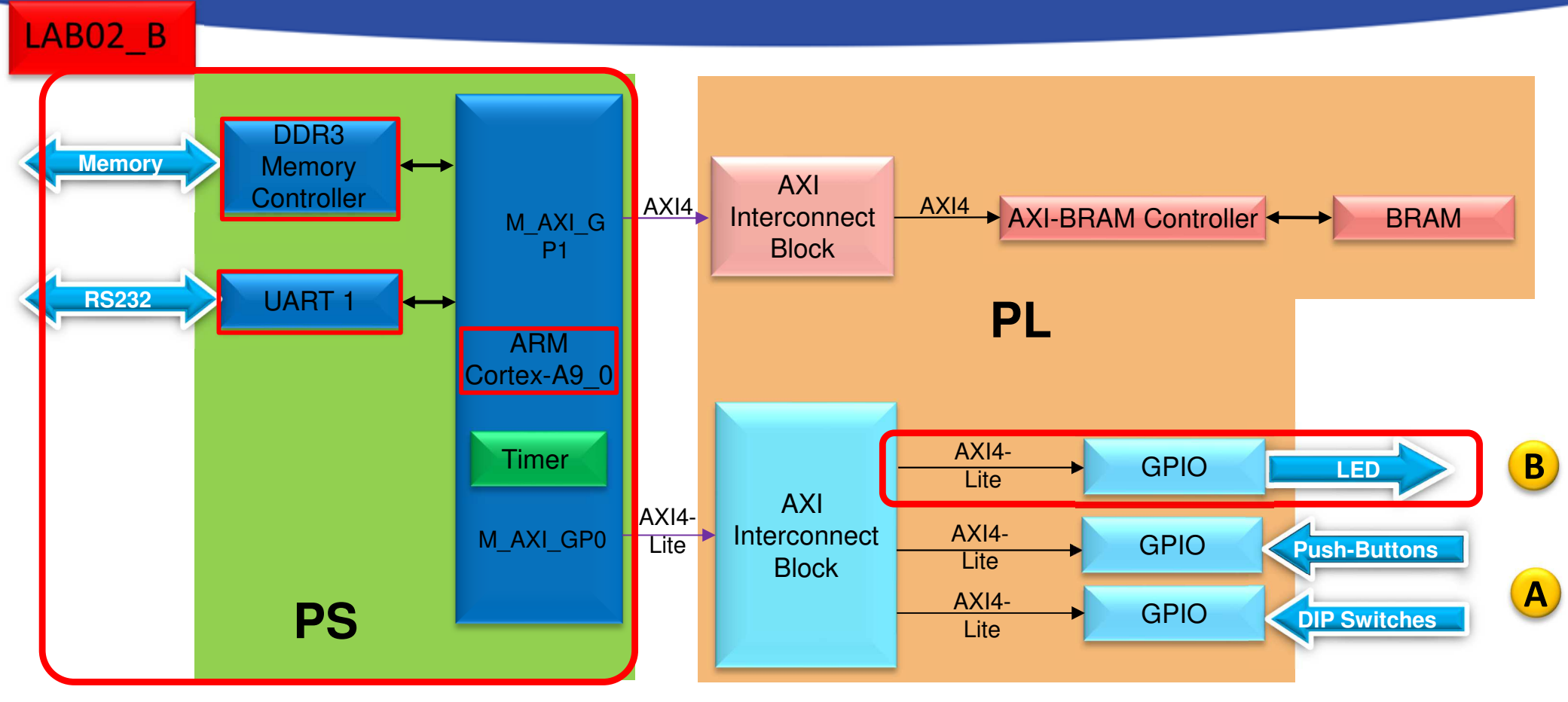

**PS side:**

- •**ARM hard-processor (Core0)**
- •**Internal OnChip-RAM controller**
- •**UART1 (serial) interface**
- •**External DDR3 memory controller**

PL (FPGA)

- • (A) LAB02\_A: GPIO inputs
	- **PBSs: Push Button**
	- **DIPs: Switches**
- • **(B) LAB02\_B: GPIO outputs**
	- **LED controller**

## **Project – Open / Save as…**

- Start Vivado
	- $-$  Start menu  $\rightarrow$  Programs  $\rightarrow$  Xilinx Design Tools  $\rightarrow$  Vivado 2020.1
- Open the previous project! (LAB02\_A)
	- – $-$  File  $\rightarrow$  Project  $\rightarrow$  Open... / Open Recent...
	- – <projectdir>/LAB02\_A/<system\_name>.xpr **<sup>→</sup>Open**
- File  $\rightarrow$  Project  $\rightarrow$  Save As...  $\rightarrow$  LAB02\_B

(This will save the former project LAB02\_A as LAB02\_B)

# **Task 1.) Adding LED controller**

#### **Vivado:**

- LED controller: integrate and connect AXI\_GPIOperipherals selected from the Vivado IP catalog to the base<br>system (4 piaces of LEDs) system (4 pieces of LEDs),
- GPIO IP instance should be named as "leds".
- GPIO Board interface: select "leds\_4bits".
- Base Address:  $0\times4123\_0000$  (size: 64 K)
- Assign external GPIO LED port to FPGA pins  $(\mathtt{led\_pin})$ ,
- Examine Block Design and Generate Bitstream**VITIS (~SDK):**
- Create <sup>a</sup> **Peripheral test** application (PeriphTest) in the VITIS SDK environment (based on the former app  $\texttt{labelc}$  .  $\texttt{c}$  !),
- Test verification of FW-SW plans on the ZyBo platform.

## **Vivado – Completed design**

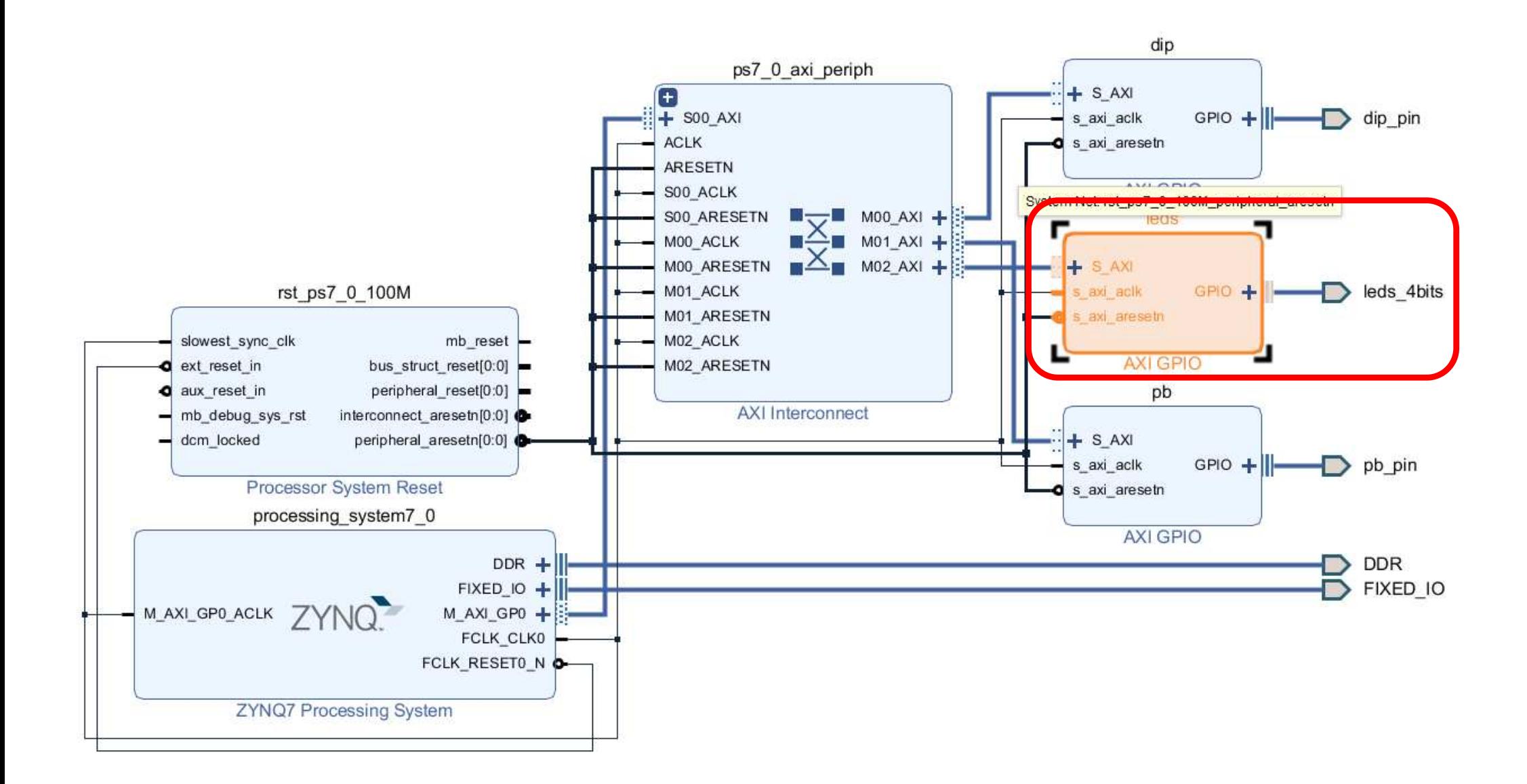

## **Task 2.) SW – LED counter(s)**

- Modify the **Peripheral Test SW** application (lab02\_a.c) in order to flash the LEDs by increasing the value of <sup>a</sup> N=4-bit counter.
	- Apply Apply the **PeripheralTest template** (see *GpioOutputExample ()* function **in details**!)
- Help:
	- – $-$  Use the built-in data types (e.g.  $\,u\,8)$
	- – $-$  Since  $\text{sys\_clk}$  = ? (100 MHz), delay the LEDs up / down (by using a  $for$  () cycle) so that the flash time can be percebtible:  $\sim$ 1 sec.
	- – Use macros from the xparameters.h file if <sup>a</sup> possible build error(s) occurs
		- Examine and set LED\_DELAY, N=GpioWidth! (2^N)
	- Solution: BER\_lab2b\_led8bit\_count.zip

## **Task 3.) SW – LED strings**

- Modify the application of the **Peripheral Test SW** in the former Task 2.) so that the value of the <sup>4</sup> LEDs is always shifted by one position to the left (as anascending binary weight counter).
- **Help:** BER\_lab2b\_led8bit\_shift.zip.

```
0001001001001000
```
Solution:

```
for (LedBit = 0x0; LedBit < (2^GpioWidth); LedBit++) 
XGpio DiscreteWrite(&GpioOutput, LED CHANNEL, 3 <<
LedBit);
```
## **Task 4.) "Knight Rider" LED strings**

- Modify the application of the Peripheral Test SW in<br>the fermer Task a 2 \ so that the value of the LEDs is the former Task <sup>e</sup> 3.) so that the value of the LEDs is always shifted by one position to the left and when it reaches the end, it moves backwards to the right (using an increasing and then decreasing binary weight counter). Put it into infinite loop.
- **Help:** BER\_lab2b\_led8bit\_knightrider.zipSolution:

…

```
for (LedBit = 0x0; LedBit < (2^GpioWidth); LedBit++) 
XGpio_DiscreteWrite(&GpioOutput, LED_CHANNEL, 3 << LedBit);
```

```
for (LedBit = (2^GpioWidth); LedBit >= 0x0; LedBit--)
XGpio_DiscreteWrite(&GpioOutput, LED_CHANNEL, 3 << LedBit);
```
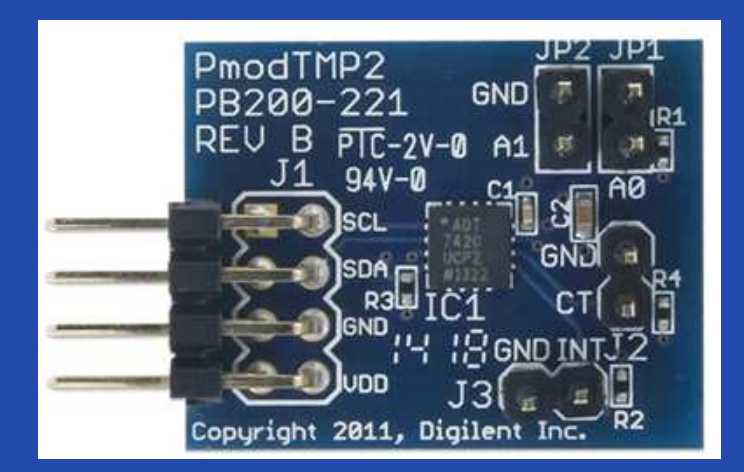

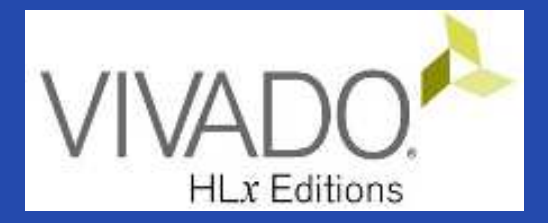

# **XILINX VIVADO DESIGN SUITE**

LAB02\_C. PMOD\_TMP temperature measurement (AXI\_I2C controller / PS\_I2C controller).

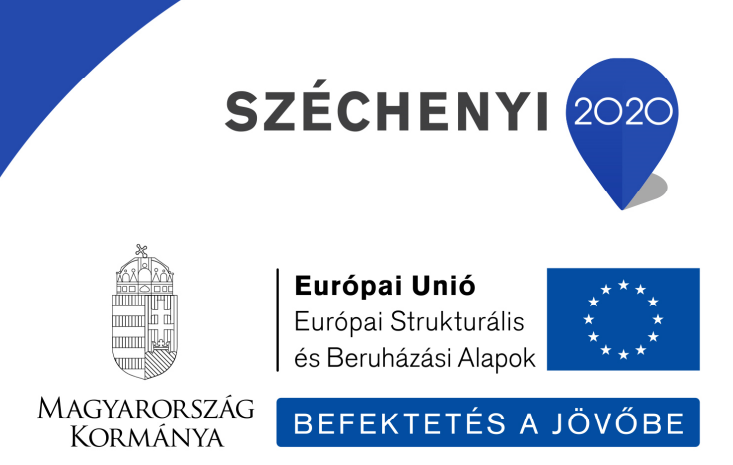

#### **Test system to be implemented**

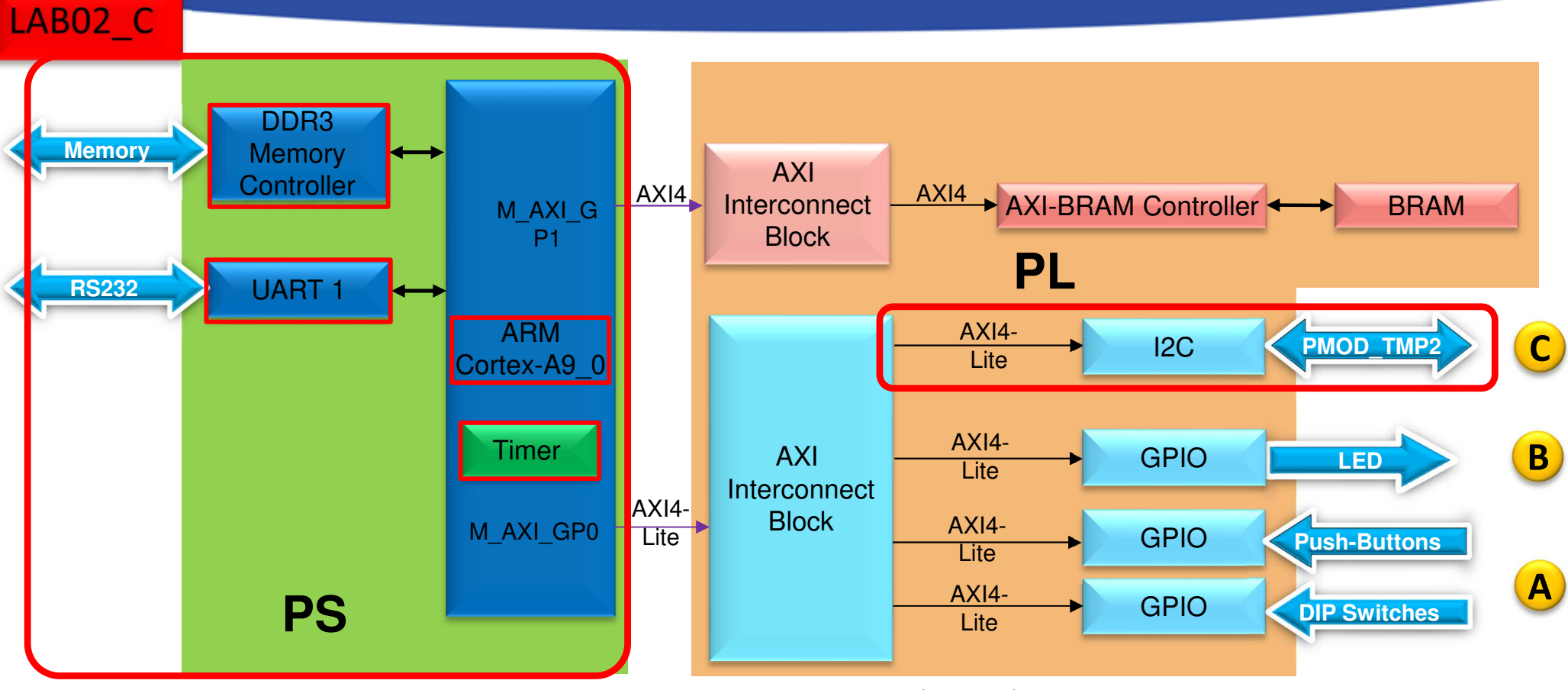

**PS side:**

- •**ARM hard-processor (Core0)**
- •**Internal OnChip-RAM controller**
- •**UART1 (serial) interface**
- •**External DDR3 memory controller**

PL (FPGA)

- • (A) LAB02\_A: GPIO inputs
	- PBSs: Push Button (nyomógomb kezelő)
	- DIPs: Switches (kapcsoló kezelő)
- • (B) LAB02\_B: GPIO outputs
	- LED controller
- •**(C) LAB03\_C: I2C component**

#### **Main steps to solve the task**

• Create a new project based on previous laboratory (slide 05.) by using the **Xilinx Vivado (IPI)** embedded system designer,

 $-$  LAB02\_A project  $\rightarrow$  Save as...  $\rightarrow$  LAB02\_C

- Select and add AXI\_I2C (or PS\_I2C) peripheral controller to the base system
- Parameterize and connect them, make external ports
- Overview of the created project,
	- $\mathcal{L}_{\mathcal{A}}$  *Implementation and Bitstream generation (.BIT) is now necessary, because PL side will also be configured!*
- Create peripheral "TestApp" software application(s) running on ARM by using the Xilinx VITIS environment (~SDK),
- Verify the operation of the completed embedded system and<br>explorers explication test on Digilant 3: Pe software application test on Digilent ZyBo.

#### **References**

•Digilent PMOD TMP2 temperature sensor modul (I<sup>2</sup>C):

https://store.digilentinc.com/pmod-tmp2-temperature-sensor/

EQ https://reference.digilentinc.com/reference/pmod/pmodtmp2/reference-manual

 $\bullet$ Analog Devices ADT7420 sensor IC:

**Quart http://www.analog.com/media/en/technical-documentation/data-**<br>sheets/ADT7420.pdf sheets/ADT7420.pdf

 $\bullet$ Analog Devices – Digilent Wiki page:

**Ed http://wiki.analog.com/resources/alliances/digilent**<br>Reference design for EDGA linc SW drivers)

**Reference design for FPGA (inc. SW drivers)**

**Ed http://wiki.analog.com/resources/fpga/xilinx/pmod/adt7420** 

 $\bullet$  $I<sup>2</sup>C$  standard:

> **LA Dr. Fodor Attila, Dr. Vörösházi Zsolt: Beágyazott rendszerek, TÁMOP 4.1.2 (PE**  Dr. Fodor Attila, Dr. Vörösházi Zsolt: Beágyazott rendszerek, TÁMOP 4.1.2 (PE MIK, Villamosmérnöki és Információs Rendszerek Tanszék) 2011. – in hungarian http://tananyagfejlesztes.mik.uni-pannon.hu/

La 12C Wikipedia: https://en.wikipedia.org/wiki/I%C2%B2C

#### **Digilent PMOD\_TMP2**

 $\bullet$ I<sup>2</sup>C based temperature sensor and

temperature controller peripheral module

- T<sub>д</sub>= −40°C … +150°C,
- – $-$  max. scalable to 16-bit resolution,
- – $-$  An average accuracy better than 0.25 °C,
	- 13 = 9+4 bit mode:  $1/2^4$  = 0.0625 °C,
	- 16 = 9+7 bit mode:  $1/2^7$  = 0.0078 °C,
- – $-$  1<sup>2</sup>C interface, 4 selectable (jumper) with 1<sup>2</sup>C address (A<sub>1</sub>-A<sub>0</sub>)
	- "Daisy Chain" option (7/10 bit addressing)
- Continuous conversion in every 240ms,
- –— Programmable treshold (max/min - CT), external pins as threshold (INT),
- –**3.3**<sup>V</sup> or 5V interface support,
- – $-$  No calibration required!

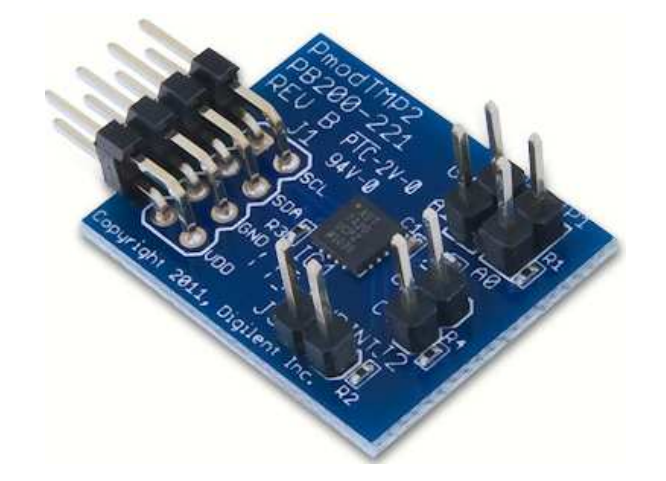

#### **ADT 7420**

• Block diagram:

#### **FUNCTIONAL BLOCK DIAGRAM**

![](_page_20_Figure_3.jpeg)

•• PMOD\_TMP2 signals / I<sup>2</sup>C addresses:

![](_page_20_Picture_85.jpeg)

![](_page_20_Picture_86.jpeg)

#### **Philips I2C standard (1982)**

![](_page_21_Picture_1.jpeg)

![](_page_21_Figure_2.jpeg)

1. Data Transfer is initiated with a START bit (S) signaled by **SDA** being pulled **low** while SCL stays high (pull-down).

2. SDA sets the 1st data bit level while keeping **SCL low** (during **blue** bar time) . 3.The data is sampled (received) when **SCL rises** (**green**) for the first bit (B1).

4. This process repeats, SDA transitioning until **SCL is low** again, and the data being read while **SCL is high** (B2, Bn).

5. A *STOP bit* (P) is signaled when SDA is pulled high while **SCL**

![](_page_21_Picture_113.jpeg)

"Master write(0) to / read(1) from the Slave"

## **Adding <sup>I</sup><sup>2</sup>C controller to the Base System I.**

- •Add  $1^2C$  controller – two possible ways by
	- a.) adding **PL-side AXI\_I2C IP core,** OR
	- –b.) enabling PS-side (PS\_I2C0/1) IIC controller in Zynq PS7
- Add an  $AXI\_IIC$  controller to the Block Diagram (IP Catalog)

![](_page_22_Picture_94.jpeg)

## **Adding AXI IIC peripheral interface to the Base System II.**

![](_page_23_Picture_24.jpeg)

## **Run Autorouter (AXI\_IIC)**

![](_page_24_Figure_1.jpeg)

## **Block Design – Analyze**

![](_page_25_Figure_1.jpeg)

## **AXI IIC – Set memory address**

- •Block Design  $\rightarrow$  select "Address Editor" view
- Assign "UnMapped" IP peripherals to the ARM's address  $\bullet$ range:
	- –a.) automatic - **vs.** b.) manual address generation

![](_page_26_Figure_4.jpeg)

## **AXI IIC – Assign ports to external pins**

The **AXI\_IIC** instance must be connected to the FPGA (PL-side) pins on the ZyBo card (PMOD **JE** $3-4$  signals):

- 1. The AXI IIC ports must also be connected to the external physical FPGA pins,
- 2. If necessary, we also define the names of the external ports (ending in  $\pi$  pin), then
- 3. In the <system> .XDC file you will need to specify constraints (proper FPGA pins).

![](_page_27_Picture_5.jpeg)

## **Block Design – Layout synthesis**

- Block Design must be updated:
	- and the state of the  $-$  Regenerate Layout
	- –— Validate Design (DRC)
	- and the state of the  $-$  Flow Navigator  $\rightarrow$  Run Synthesis
		- Then **- Open Synthesized Design** , OK
- Finally, two FPGA I/O pins must also be assigned to the external ports (IIC\_pin)!
	- – $-$  Layout menu  $\rightarrow$  "IO Planning" layout view

![](_page_28_Picture_9.jpeg)

![](_page_28_Picture_10.jpeg)

![](_page_28_Picture_11.jpeg)

## **IO Planning - Incorrect pin assignment**

• Note: If you immediately start the "Run Implementation" without constraining pins, you will receive the following error message:

![](_page_29_Picture_106.jpeg)

- Cause: Vivado tryed to assign the I2C signals
	- –- But assigned bad pin location and IO Standard (LVCMOS 1.8V)

## **ZyBo - PMOD connectors**

![](_page_30_Picture_44.jpeg)

![](_page_30_Picture_2.jpeg)

![](_page_30_Figure_3.jpeg)

https://www.xilinx.com/support/documentation/university/XUP%20Boards/XUPZYBO/documentation/ZYBO\_RM\_B\_V6.pdf

## **I/O Planning - Correct pin assignment I.**

1. One option is to use Vivado IO Planning (GUI)

![](_page_31_Figure_2.jpeg)

#### Finally *File → Save Constraints* or **CTRL+S**.

• Name the file:  $n\text{-}$   $\text{.}$   $\text{.}$   $\text{$ 

## **IO Planning - Correct pin assignment II.**

#### 2. Another option is to edit .XDC constraints

File  $\rightarrow$  Add Sources  $\rightarrow$  Add or Create constraints

– $-$  Create File, then giva a name: " $1a\bar{b}02c$  .  $\bar{x}dc''$ 

![](_page_32_Picture_102.jpeg)

Finally **File**  *<sup>→</sup>* **Save Constraints** or **CTRL+S**. Name the file: "lab02c.xdc"

![](_page_32_Picture_6.jpeg)

## **Implementation and Bitstreamgeneration**

•Flow Navigator menu <sup>→</sup>**Run Implementation**

![](_page_33_Picture_2.jpeg)

- – $-$  It can filter out possible wrong assignments / errors,
- and the state of the Warning messages are allowed (the design can be implemented),
- and the state of the - Some floating wires are also allowed (e.g. Peripheral Reset, etc.).
- **Links of the Company**  While Vivado is working you can check out the synthesis/implementation reports!
- Finally, run the Bitstream generation:
- Flow Navigator → **Generate Bitstream**

#### **Q&A 1.) Reports**

• How many resources are occupied on PL-side?  $Reports \rightarrow Report Utilization (or Project Summary)$ 

![](_page_34_Picture_2.jpeg)

25

0

50

75

100

## **Q&A 2.) I/O Planning**

- Check where the I2C pins are located on the FPGA?
	- Package Pins?
	- –— Direction?
	- I/O Standard?
	- Pull type?

![](_page_35_Figure_6.jpeg)

![](_page_35_Picture_69.jpeg)

#### **VIVADO Export HW → VITIS (~SDK)**

• **File** <sup>→</sup> **Export** <sup>→</sup> **Export Hardware…**

2020.x: at least an Elaborated Design must be able to be exported to HW!

![](_page_36_Picture_31.jpeg)

#### **VIVADO Export HW → VITIS (cont.)**

## **Select "Include bitstream" option as output:**

![](_page_37_Picture_24.jpeg)

#### **Export HW → VITIS (cont.)**

#### **Set XSA\* file name and export directory path:**

![](_page_38_Picture_44.jpeg)

![](_page_39_Picture_0.jpeg)

## **USING XILINX VITIS**

LAB02\_C. Creating a software test application

![](_page_39_Picture_3.jpeg)

![](_page_39_Picture_4.jpeg)

Európai Strukturális és Beruházási Alapok

![](_page_39_Picture_6.jpeg)

MAGYARORSZÁG **KORMÁNYA** 

#### **VITIS – General steps of applicationdevelopment**

- 1. Creating a Vivado project, then Export HW  $\rightarrow$  VITIS, √
- 2. Creating a new application or an application generated from <sup>a</sup> C/C ++ template (e.g. *TestApp* peripheral test):
	- a. Importing **.XSA**
	- b. Generating and compiling an application project containing <sup>a</sup> platform and <sup>a</sup> domain inside (~**BSP**: Board Support Package),
	- c. Generating <sup>a</sup> **Linker Script** (specifying memory sections, **.LD**),
	- d. Writing / generating and compiling the **SW** application
- 3. Setup <sup>a</sup> Serial terminal/Console (USB-serial port),
- 4. Creating <sup>a</sup> 'Debug Configuration' for hardware debugging
- 5. Connecting and setup <sup>a</sup> JTAG-USB programmer,
	- –Configuring the FPGA (**.BIT** if PL-side existing)
- 6. Debug (insert breakpoints, stepping, run, etc.)

![](_page_41_Picture_0.jpeg)

![](_page_41_Picture_1.jpeg)

**From Vivado: Tools menu <sup>→</sup> Launch VITIS IDE** 

OR externally

Start menu  $\rightarrow$  Programs  $\rightarrow$  Xilinx Design Tools  $\rightarrow$  Xilinx VITIS 2020.1

Do Not run Xilinx VITIS HLS 2020.1!

- Set workspace directory properly  $($ *lab02\_c*):
	- –- Recommended to use vitis\_workspace as a subdirectory in your lab folder. Then Launch...

![](_page_41_Picture_8.jpeg)

## **Xilinx VITIS – Create Application**

Recall the steps of the former LAB01/LAB02\_A!

## **1. Create a new application project**

 $-$  File  $\rightarrow$  New  $\rightarrow$  Application Project...

## **2. Platform – Create a new platform from HW (XSA)**

- Browse… for LAB02\_C system\_wrapper.xsa. Open it.
- Do not select the "*Generate boot components*"

#### **3. Application project details**

- Type  $nT$ estApp" as project name
- and the state of the - Type " $\text{\texttt{TestApp}\_\texttt{system}}$ " as system project name
- and the state of the Select ps7\_cortexa9\_0 as target ARM core 0
- **4. Domain:** leave settings as default (standalone)

#### **Example I.) Creating TestApp application**

![](_page_43_Picture_25.jpeg)

#### **VITIS GUI – Main window**

![](_page_44_Picture_13.jpeg)

### **VITIS – HW platform**

![](_page_45_Picture_18.jpeg)

# **VITIS – BSP Board Support Package**

#### • **Software Platform Settings**

- –Selected OS: *standalone*
- –Check the supported SW drivers (and its version):  $maxi\_i$

![](_page_46_Picture_4.jpeg)

xparameters.h generated. Location: <projectdir>system wrapper\ps7 cortexa9 0\domain ps7 cortexa9 0\bsp\ps7 cortexa9 0\include\xparameters.h

![](_page_46_Figure_6.jpeg)

#### **Q & A 1.)**

- **What is the** *IP type* **and** *IP version* **of "axi\_iic\_0" instance?**
	- –— axi\_iic,
	- – $-$  v2.0
- **What is the driver name and version of it?**
	- iic,
	- $-$  v3.6
- **Calculate what size they are?**

– $-$  axi\_iic\_0:  $0 \times 4123$  0000–0x4123 ffff =  $64$  KByte

#### **Import C/C++ source(s)**

- 1. Download and unpack the .zip archive
- 2. Import all sources to the application project

![](_page_48_Picture_72.jpeg)

![](_page_48_Picture_73.jpeg)

Download the archive from lab's website: BER\_PmodTMP2\_DriverFiles.zip

## **VITIS – Project Explorer / Hierarchy**

![](_page_49_Figure_1.jpeg)

## **Build project**

- 1. Select Application project (e.g.  $\text{\texttt{TestApp}}$ )
- 2. Project menu  $\rightarrow$  Build Project... in two steps:
	- a) Build BSP (system\_wrapper) 5
	- b) Build software application  $(\text{main.c})$  of

![](_page_50_Picture_93.jpeg)

![](_page_50_Picture_6.jpeg)

# **Build project – Result (Console)**

```
'Building target: TestApp.elf'
'Invoking: ARM v7 gcc linker'
arm-none-eabi-gcc -mcpu=cortex-a9 -mfpu=vfpv3 -mfloat-abi=hard -Wl,-
build-id=none -specs=Xilinx.spec -Wl,-T -Wl,../src/lscript.ld -
LF:/Vivado 2020.1/lab02 a/vitis workspace/system_wrapper/export/syste
m_wrapper/sw/system_wrapper/domain_ps7_cortexa9_0/bsplib/lib -o 
"TestApp.elf" ./src/lab2_a.o -Wl,--start-group,-lxil,-lgcc,-lc,--end-group
'Finished building target: TestApp.elf'' '

'Invoking: ARM v7 Print Size'
arm-none-eabi-size TestApp.elf |tee "TestApp.elf.size"
  text data bss dec hex filename<br>22840 1176 22584 46600 b608 TestApp.elf
          1176 22584 <b>46600
'Finished building: TestApp.elf.size'
```
**Decimal size: 46600 byte** ~46 KByte . The entire program can be placed both the internal on-chip RAM 0/1 and the external DDR RAM. (On the PL / FPGAside, however, this amount of BRAM memory should be reserved). Therefore, the executable  $.$  elf file was also generated successfully.

#### **Correct TestApp**

In file included from ../src/ADT7420.c:49:0: 1.)

../src/ADT7420.c: In function 'ADT7420\_Init':

- ../src/ADT7420.h:49:22: error: 'XPAR AXI IIC BASEADDR' undeclared (first use in this function) #define IIC BASEADDR XPAR AXI IIC BASEADDR
- –- Solution: check and correct the XPAR\_AXI\_IIC\_BASEADDR define in the ADT7420.h based on xparameters.h file

```
../src/ADT7420.h:53:28: error: expected expression before '<' token
2.) #define ADT7420_IIC_ADDR <address>
```
- –- Solution: examine the ADT7420\_IIC\_ADDR for correct addressing (see PMOD TMP2 datasheet and former slide 20-21 pp)
- 3.) Xil\_Out32(XPAR\_RS232\_UART\_1\_BASEADDR+0x0C, (1 << 4));
	- – $-$  Solution: find and check the define in ADT7240 .  $h$  file

If they has been successfully corrected uncomment lines 90-94 (while) in the main.cpp.

#### **Build**

- Generate Linker Script to the interanal on-chip PS7RAM0
	- $-$  Set the Heap / Stack size to **2KB**!
- Now rebuild the TestApp again.

![](_page_53_Picture_4.jpeg)

Q: What is the size of TestApp.elf binary?

'Invoking: ARM v7 Print Size' arm-none-eabi-size TestApp.elf |tee "TestApp.elf.size"text data bss dec hexfilename 97fcTestApp.elf 27468 1144 10296 **38908**'Finished building: TestApp.elf.size'

# **Connect PMOD TMP2 to ZyBo**

• Be sure the proper connection for PMOD JE conn.

![](_page_54_Picture_2.jpeg)

![](_page_54_Figure_3.jpeg)

#### **Embedded system and software test verification**

use it!)

**1. Connect** the USB-serial cable (power+programmer functionality). Please check:JTAG programming port

**REGISTED BEFORE** 

- •JP7 jumper = USB power!
- •JP5 jumper = JTAG mode!
- 2. Now **Power ON** the ZyBo platform

![](_page_55_Figure_5.jpeg)

3

**Check the** 

**DONE led!** 

ZyBo – Xilinx USB programming

**VCC3V3 – red VREF (6)GND – black GND (5)TDO-FX2 – lilac – TDO (3) TDI-JTAG – white TDI (2)TMS-JTAG – green TMS (1)**

We use the **USB-serial** connector.

**!**

1

2

# **Creating Debug Configuration**

#### $\bullet$ **Select the application** (TestApp) in the Project Explorer

![](_page_56_Picture_2.jpeg)

# **Create a new GDB configuration**

 $\mathcal{E}_{\text{ab}}$ • Select "Single Application Debug (GDB)" option

— New configuration<br>——————————————

![](_page_57_Picture_46.jpeg)

## **Launching Debugger**

![](_page_58_Picture_16.jpeg)

#### **Set Debug-serial port (VITIS terminal)**

![](_page_59_Picture_78.jpeg)

## **TestApp – Verification result**

 $\bullet$ Check debug output on VITIS terminal. What did you experience?

```
ID Register = 0xCB
Revision ID = 3
Manufacture ID = 25-----------------------------------------raw temp data: 0 \rightarrow Converted temp data T = 0.000 C
raw temp data: 416 \rightarrow Converted temp data T = 26.000 C

raw temp data: 416 -> Converted temp data T = 26.000 C
raw temp data: 419 -> Converted temp data T = 26.187 C
raw temp data: 419 -> Converted temp data T = 26.187 C
raw temp data: 419 -> Converted temp data T = 26.187 C
```
• Analyze the source code! What is the difference between raw data vs. converted temperature data?

## **Terminate Debug process**

•• IMPORTANT! At the end of the HW debug, the running debug configuration<br>must be *Terminated and Pemeved*! must be *Terminated and Removed*!

![](_page_61_Picture_2.jpeg)

Stop running the debug configuration and remove it (otherwise it would constantly occupy memory!)

#### **LAB02\_B and C – Summary**

- To the ARM-AXI based system created in the previous (5. LAB02\_A), here we added new PL-side **AXI GPIO and AXI IIC** peripherals from the **Vivado** IP catalog.
- Peripherals were properly configured and connected to the external I/O pins of the FPGA.
- We examined both the Block Diagram and the report files.
- **LED displays** (4) and **IIC interfaces** (2) on the ZyBo card have been assigned to the pin assignments.
- Finally, we verified the completed embedded system (HW+FW) and the correct operation of various SWapplications (**TestApp**, and **Peripheral Test**) in **VITIS** unified environment.

![](_page_63_Picture_0.jpeg)

**EFOP-3.4.3-16-2016-00009**

A felsőfokú oktatás minőségének és hozzáférhetőségének együttes javítása a Pannon Egyetemen

## **THANK YOU FOR YOUR KIND ATTENTION!**

![](_page_63_Picture_4.jpeg)

![](_page_63_Picture_5.jpeg)

Európai Unió Európai Strukturális és Beruházási Alapok

BEFEKTETÉS A JÖVŐBE

![](_page_63_Picture_7.jpeg)

MAGYARORSZÁG **KORMÁNYA**